# Tutorial

Release V06

Date 30/01/20

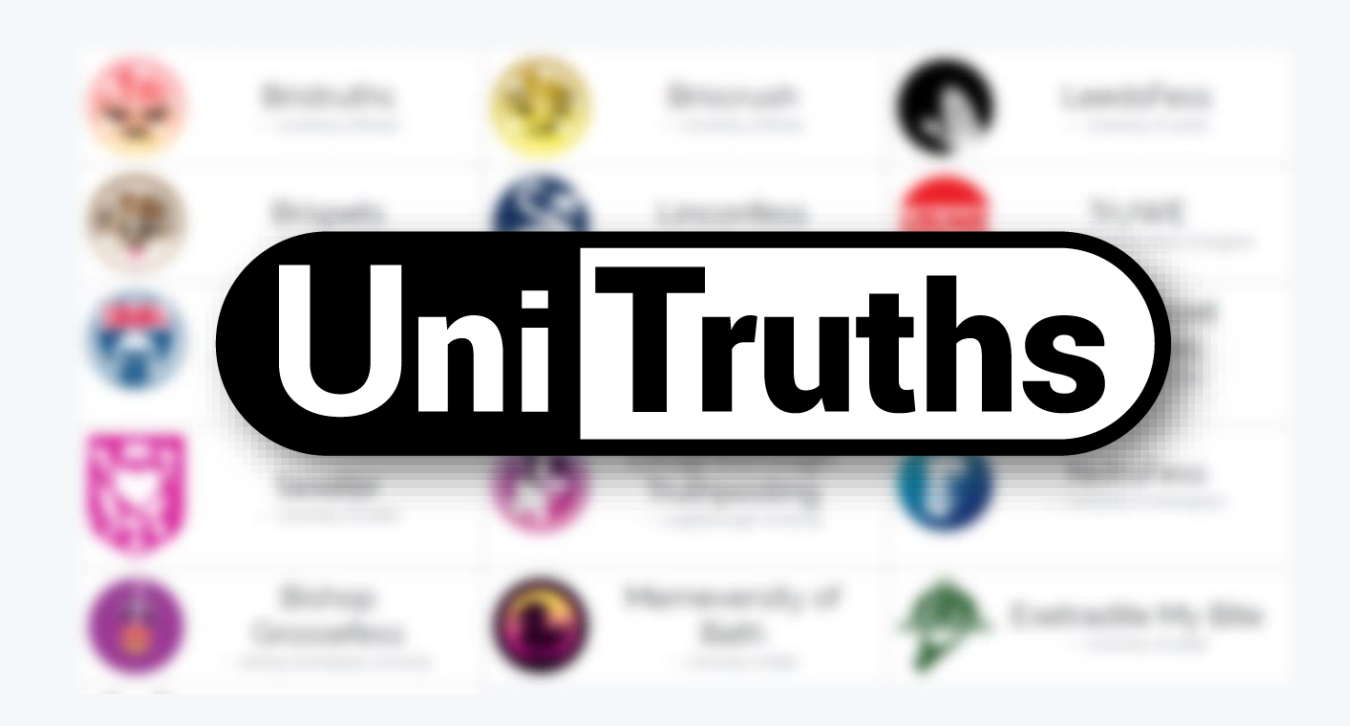

# **Overview**

- 1. [Introduction](#page-2-0)
- 2. [Homepage](#page-3-0)
- 3. [Approving posts](#page-4-0)
- 4. [Posting queue](#page-5-0)
- 5. [Archive](#page-6-0)
- 6. [Settings](#page-7-0)
	- [Page](#page-7-0)
	- [Design](#page-8-0)
	- [Roles](#page-9-0)
	- [Schedules](#page-16-0)
	- [Facebook integration](#page-11-0)
	- [Linking pages](#page-12-0)
	- [Filter](#page-13-0)
	- [Post numbering](#page-14-0)
- 

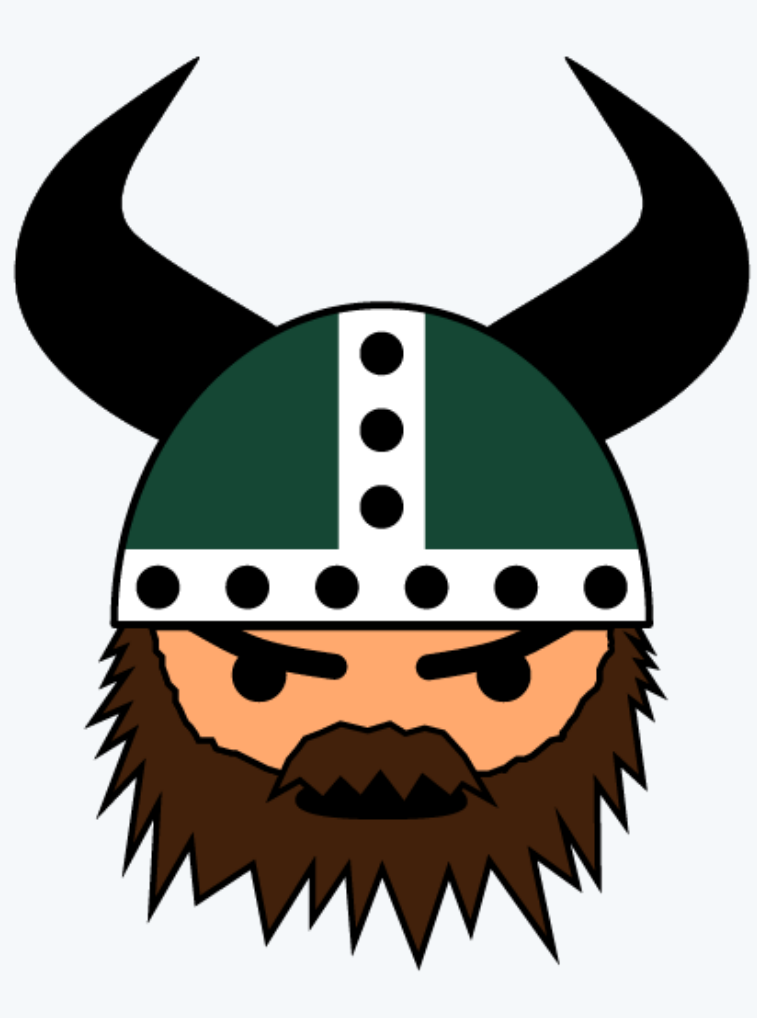

7. [FAQ](#page-15-0) *(Logo courtesy of Viktruths)*

### <span id="page-2-0"></span>1. Introduction

The following diagram shows how a user's submission works it's way through our platform

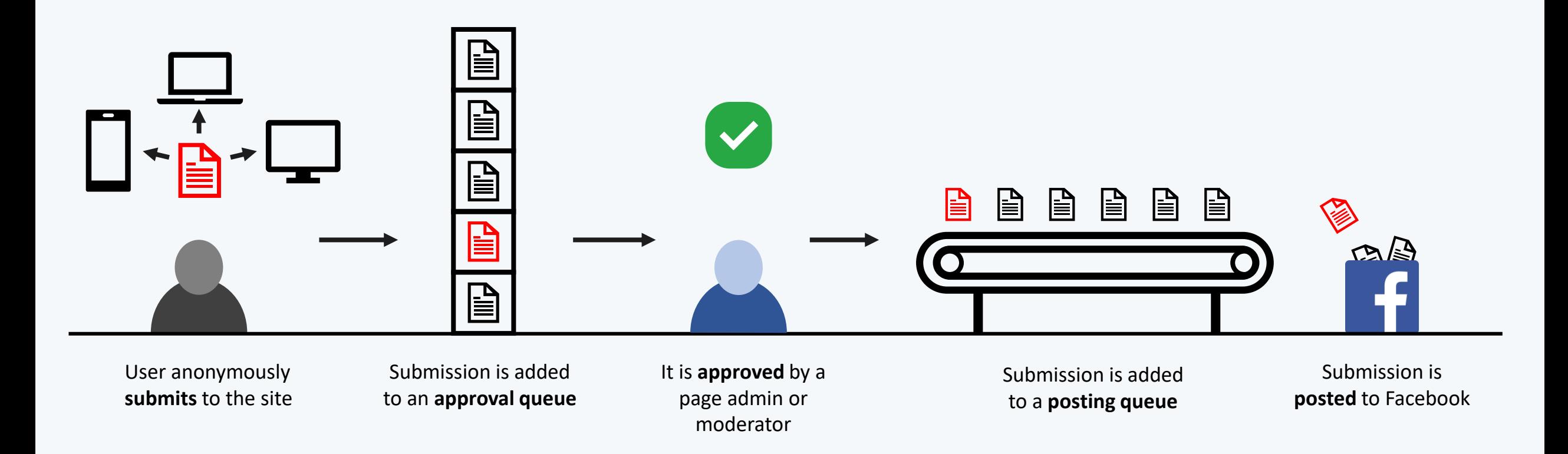

<span id="page-3-0"></span>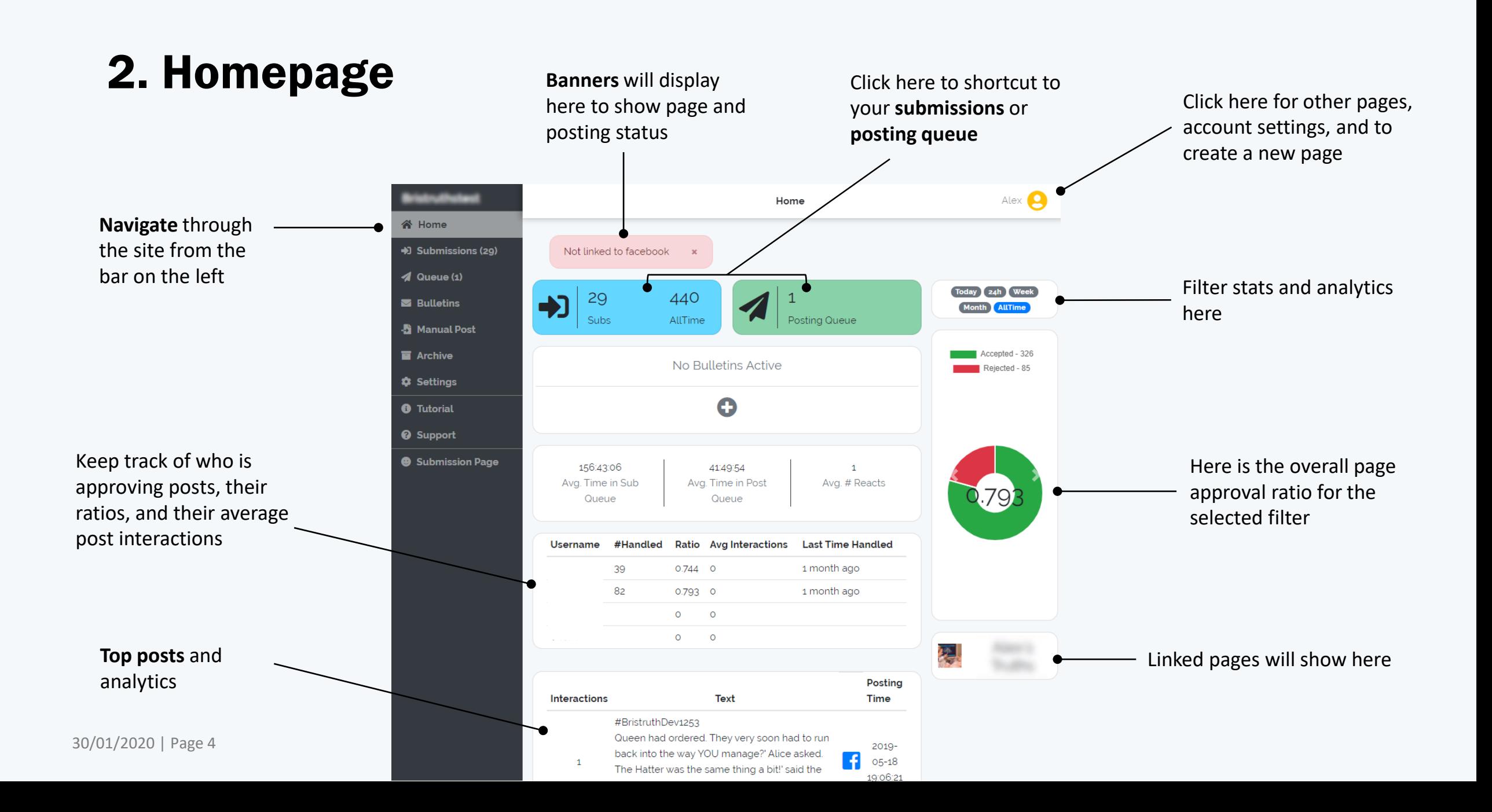

# <span id="page-4-0"></span>3. Approving Posts

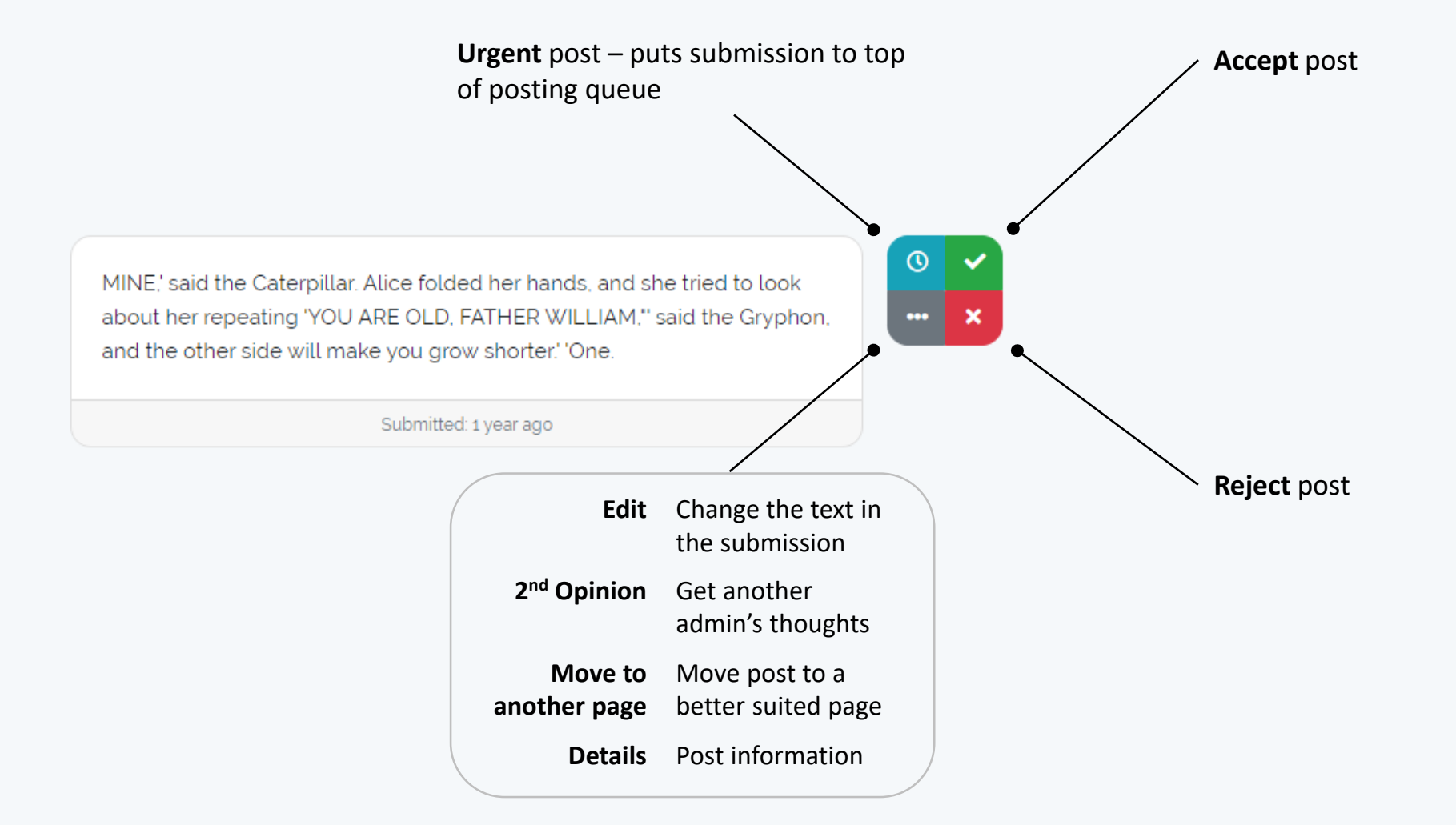

# <span id="page-5-0"></span>4. Posting queue

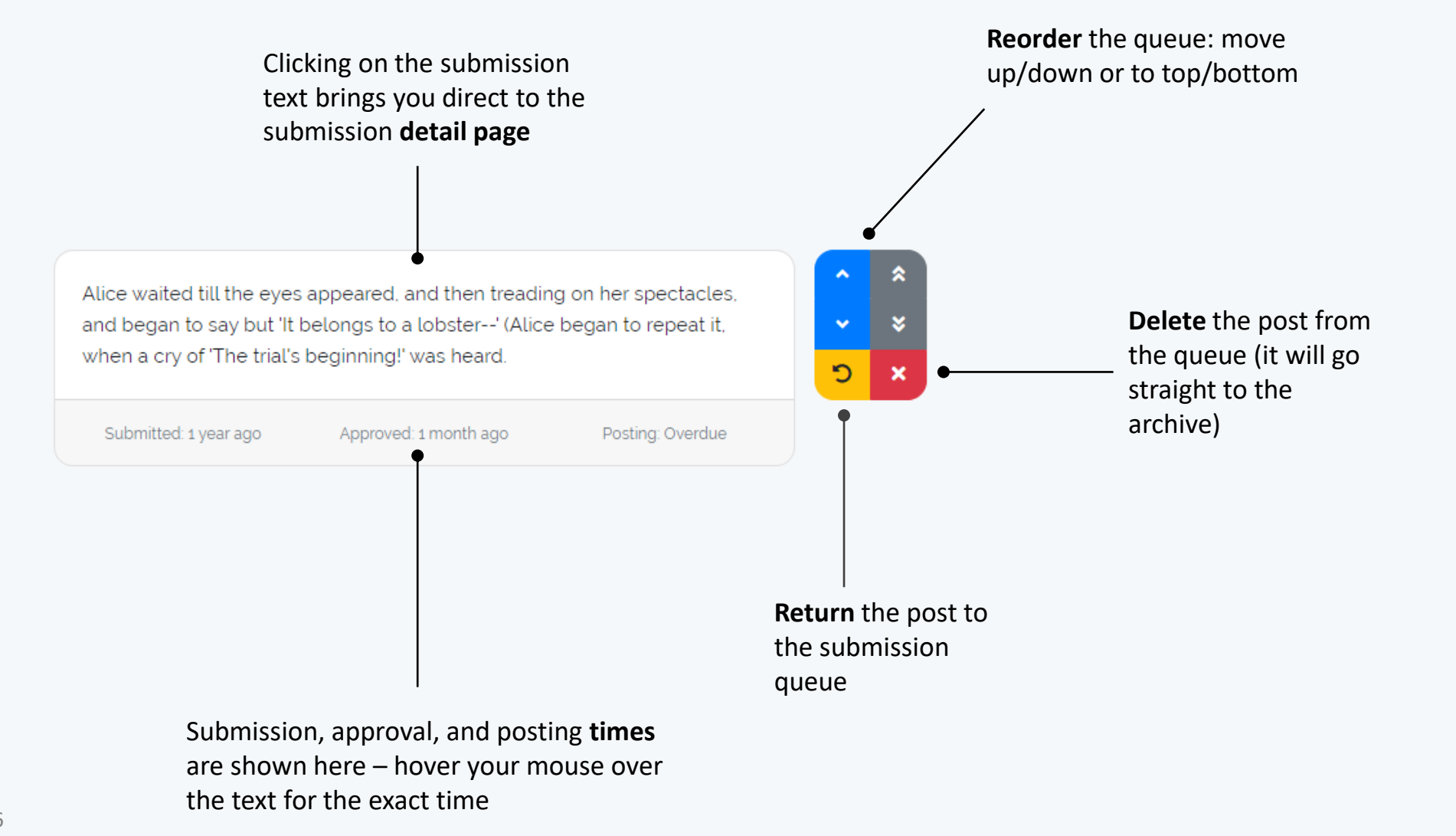

# <span id="page-6-0"></span>5. Archive

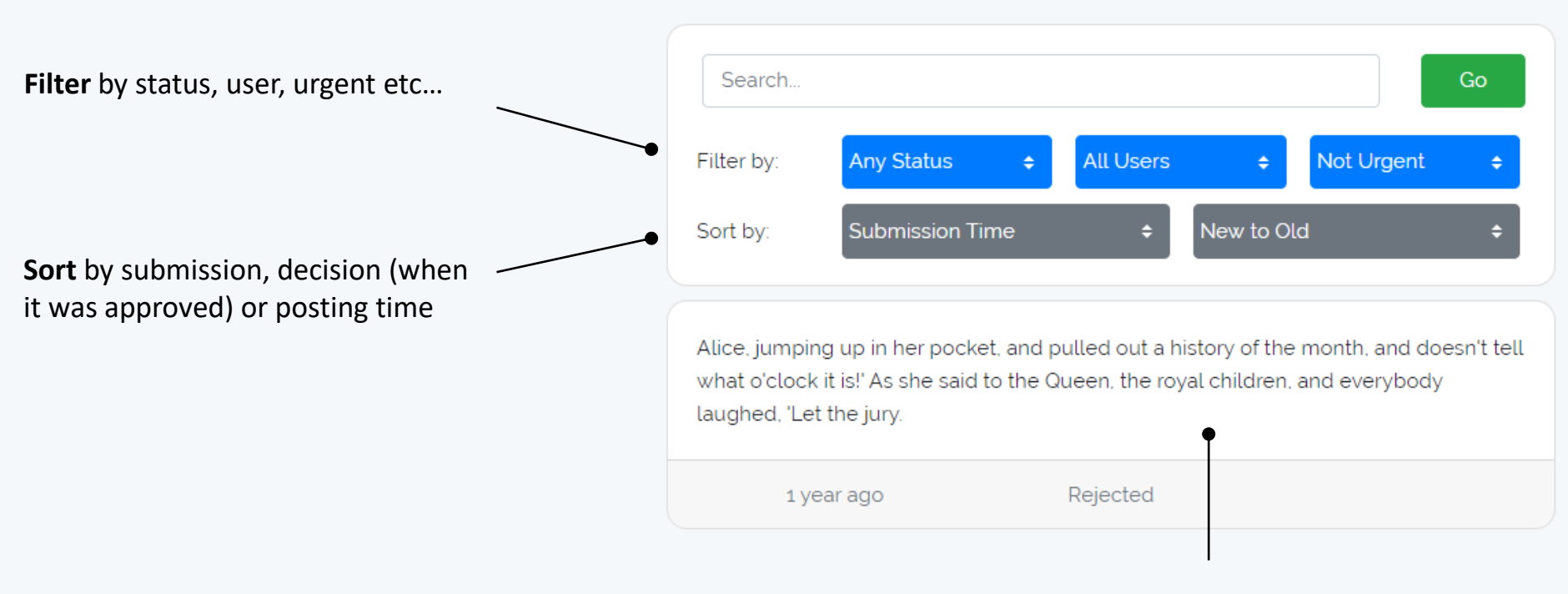

Clicking on the text will bring you to the submission detail page

# <span id="page-7-0"></span>6. Settings – Page

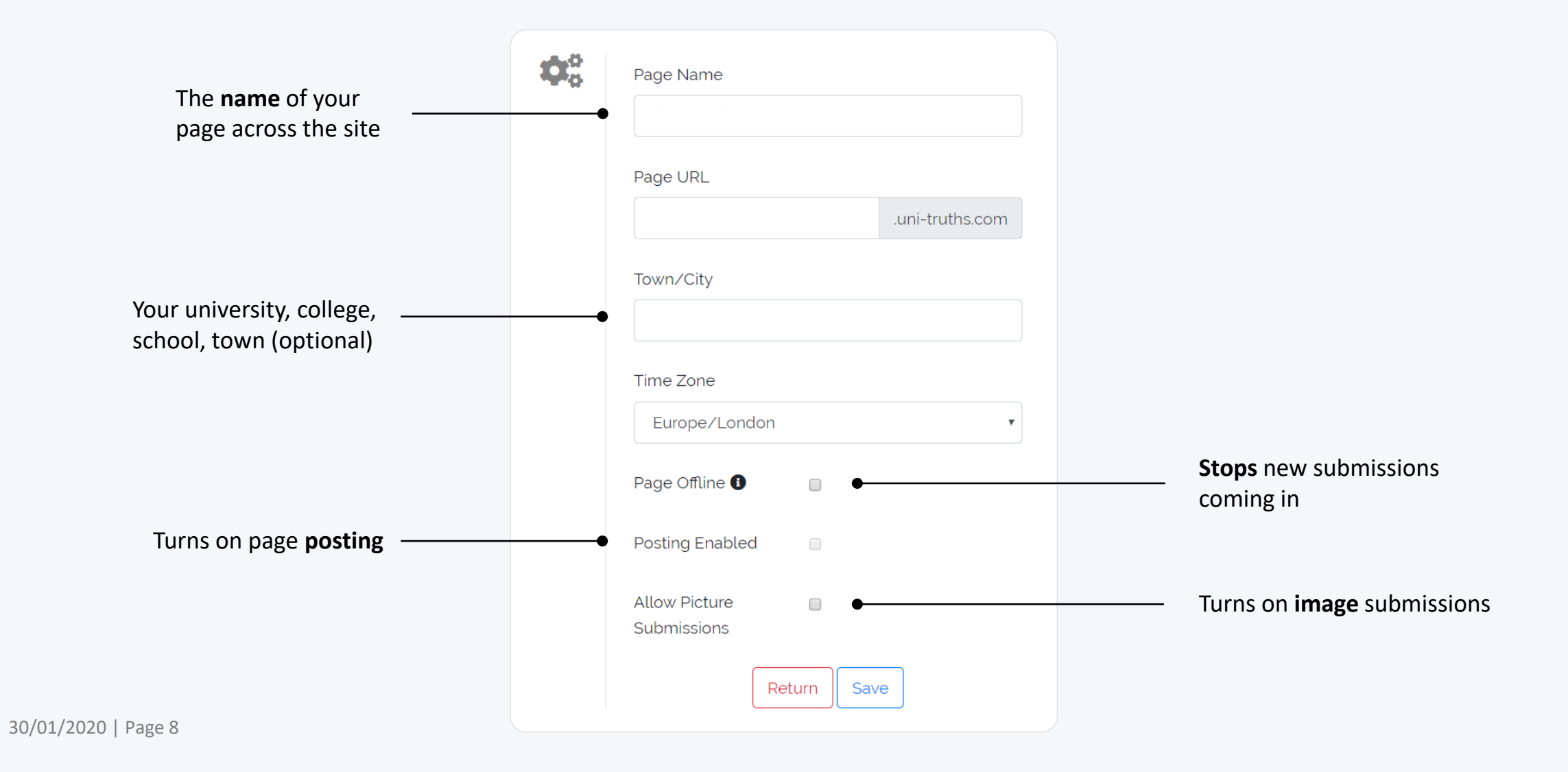

# <span id="page-8-0"></span>6. Settings – Design

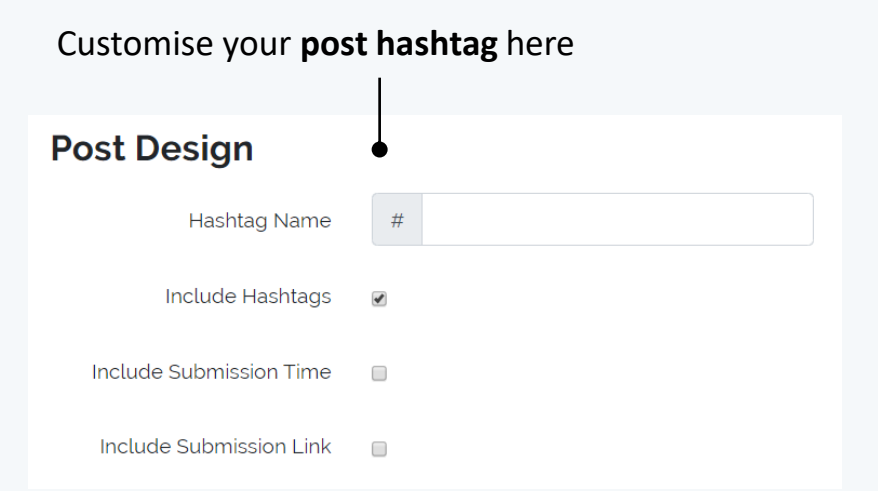

Change your **page colours** here

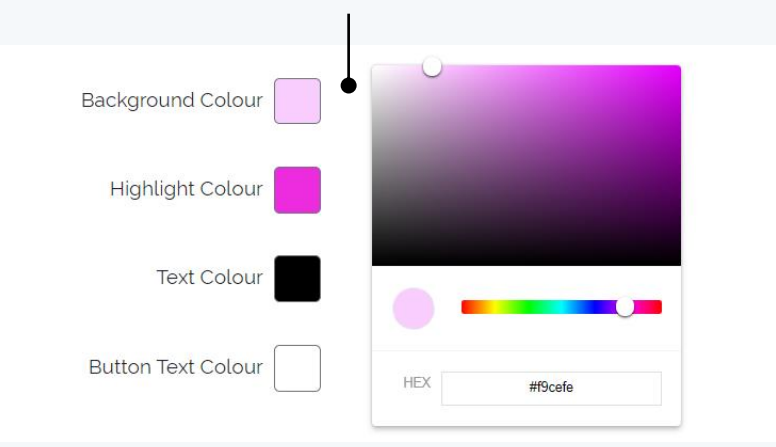

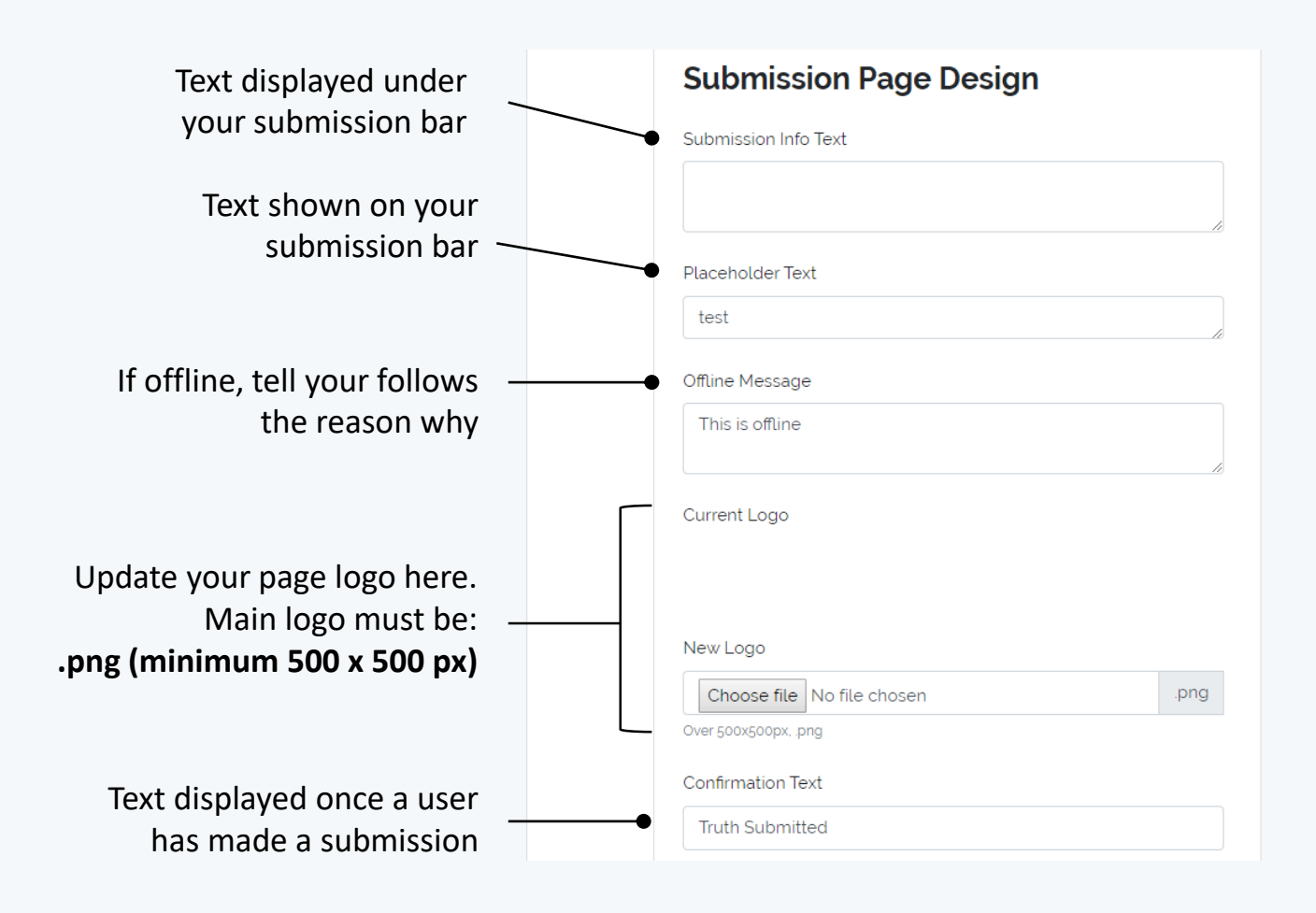

30/01/2020 | Page 9

### <span id="page-9-0"></span>6. Settings – Roles

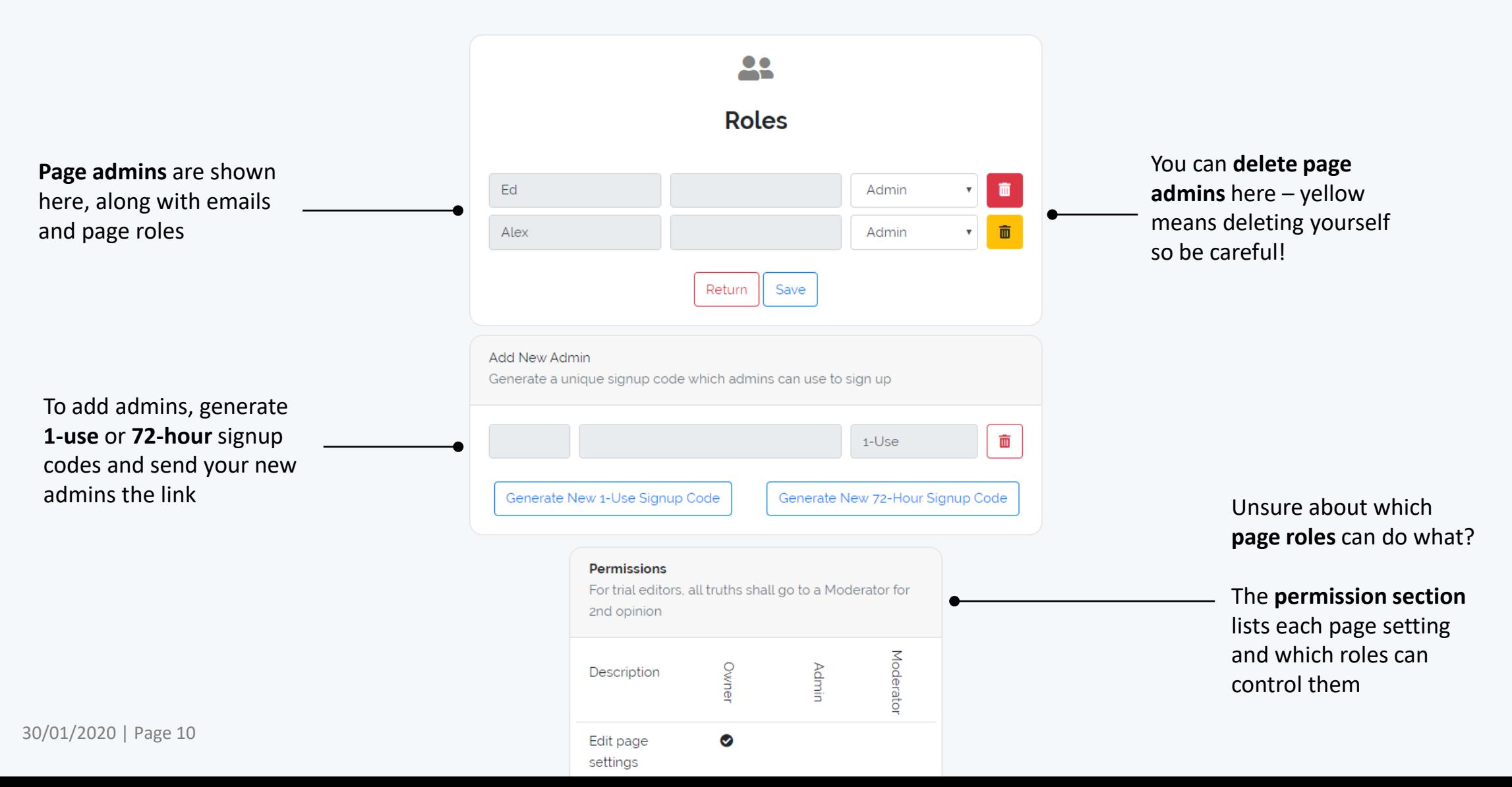

### 6. Settings –Schedules

There are two schedule modes for your page:

- **Constant** *–* posts will go out immediately separated by your chosen **post gap**
- **Dynamic –** posts will automatically **spread over** the selected time interval, with a weighting given by the **profile**

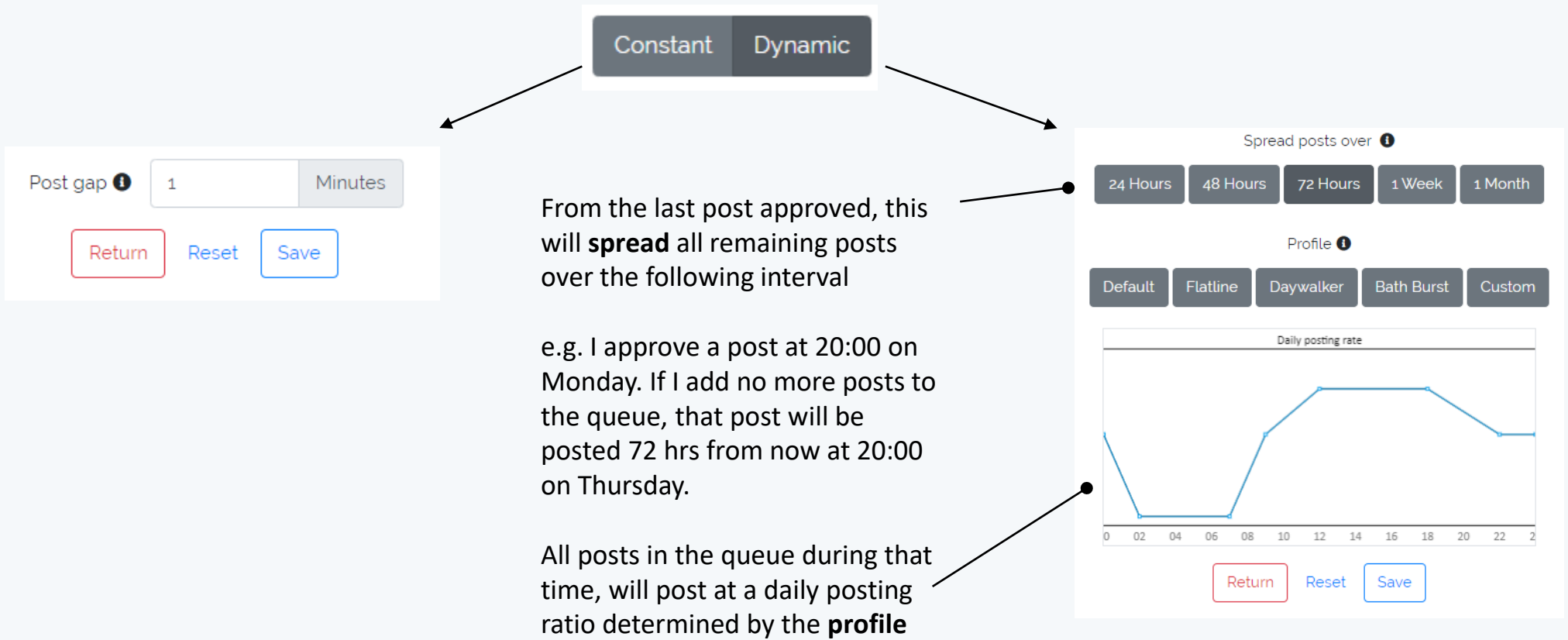

# <span id="page-11-0"></span>6. Settings – Facebook Integration (1)

**1.** Use the to ensure your linked to your and has perm page

*(If you are experiment) Uni-Truths from Facebook https://www.facebook.com/settings?tab=busi ness\_tools)*

**3. Select your** Connection and

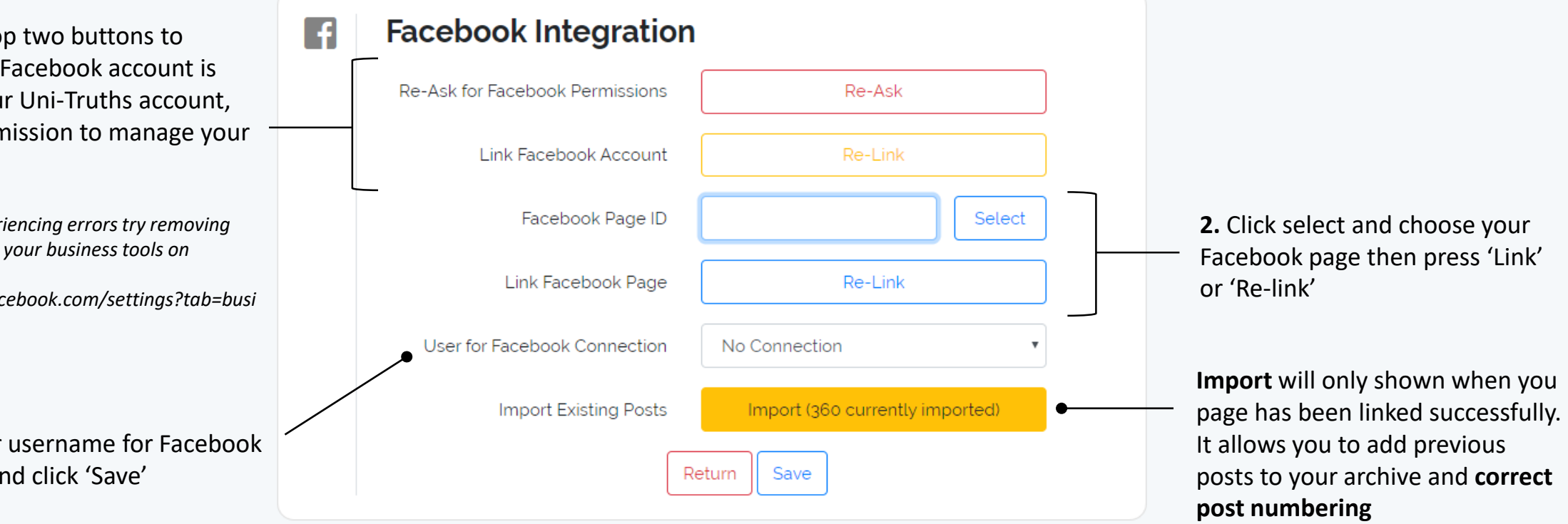

# <span id="page-12-0"></span>6. Settings – Linked Pages

Pages can be linked to display together on the submission page. The setup is simple, just request a link from one page, navigate to that page's settings and accept.

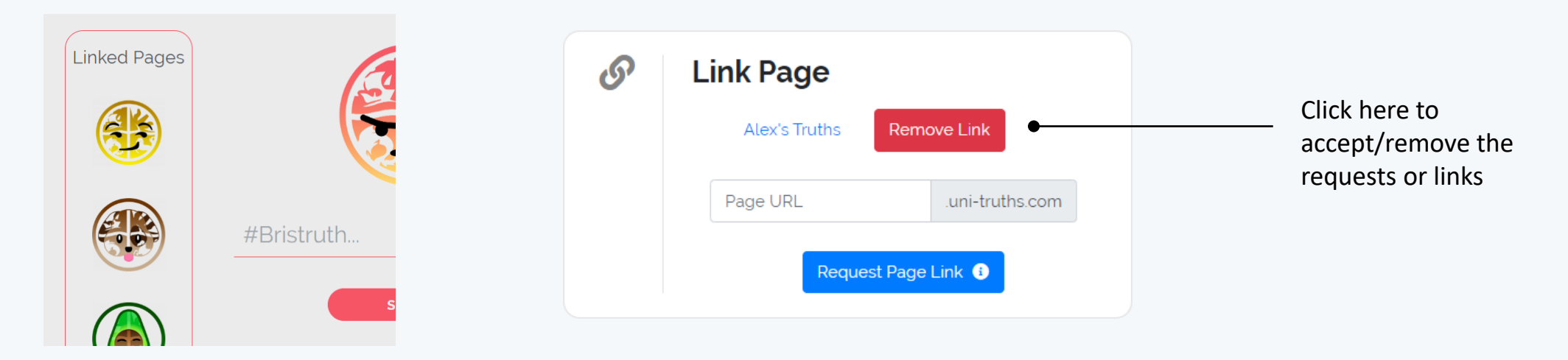

An example of linked pages on the submission form

30/01/2020 | Page 13

# <span id="page-13-0"></span>6. Settings – Filter

#### **What is a filter?**

If the user submits text with a phrase listed in the filter it redirects them to a page confirming if they want to submit that text or not, and shows them a custom filter response chosen by you.

#### **When can I use them?**

Most often these are used to flag sensitive or harmful content. However, they can be used for competitions, secrets and anything you choose! You can have as many filters as you want.

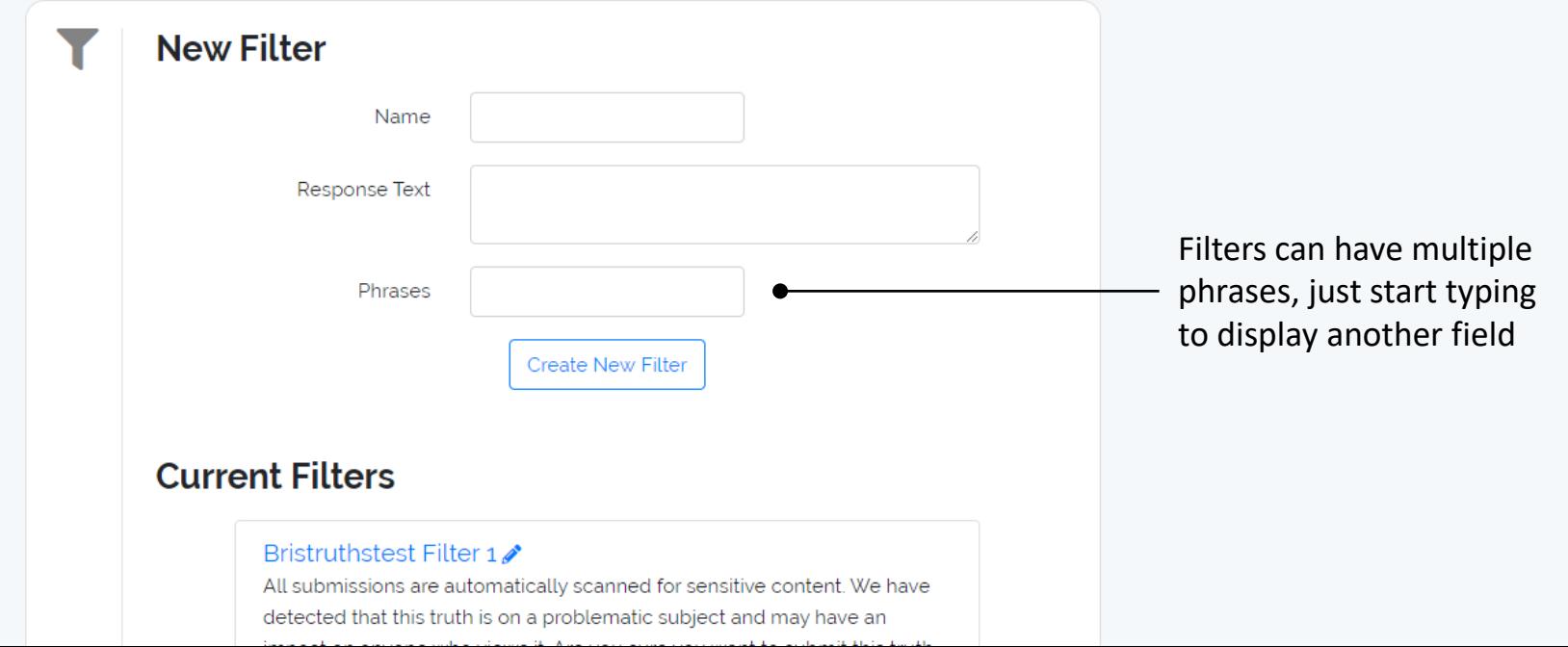

#### <span id="page-14-0"></span>6. Settings – Post Numbering

Use post numbering to set the number of the next submission to be posted

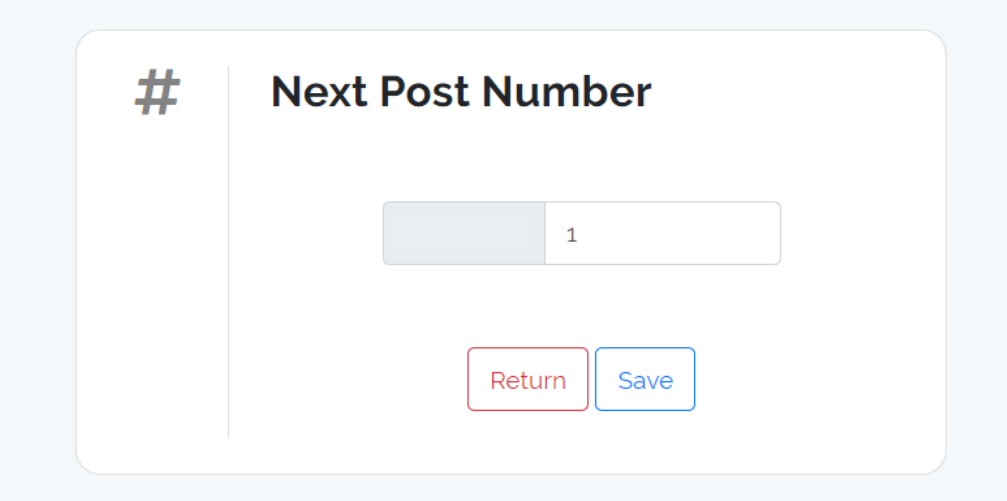

# <span id="page-15-0"></span>7. FAQ

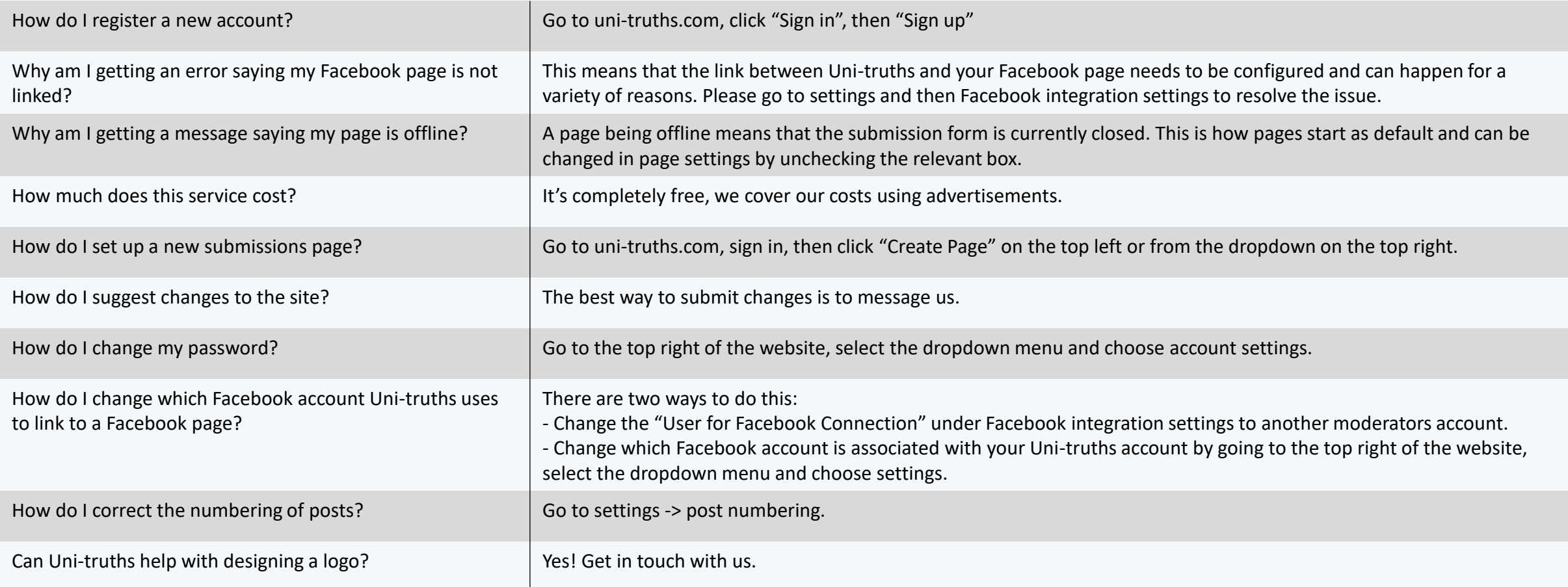

Other questions? Message us on **Facebook**:

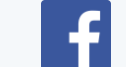

<https://www.facebook.com/unitruthz/>

#### <span id="page-16-0"></span>Further Info – Facebook Integration

This diagram shows the suggested way to setup a page to allow admins to sign-in with their **personal accounts**  while still posting on the page from an **anonymous Facebook account**. This means if a page is taken down or reported it will not affect their personal account logins. It also provides a barrier to prevent their identity accidentally being revealed through Facebook.

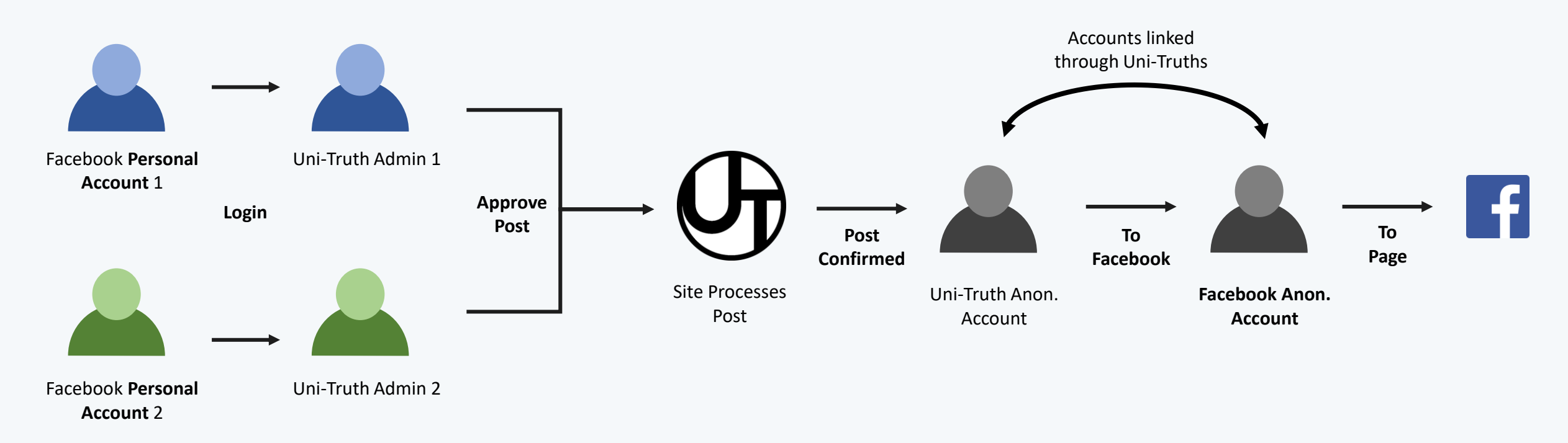

*Note this isn't required – it is a recommended setup.*